# TH2826 操作软件使用手册

# 目录

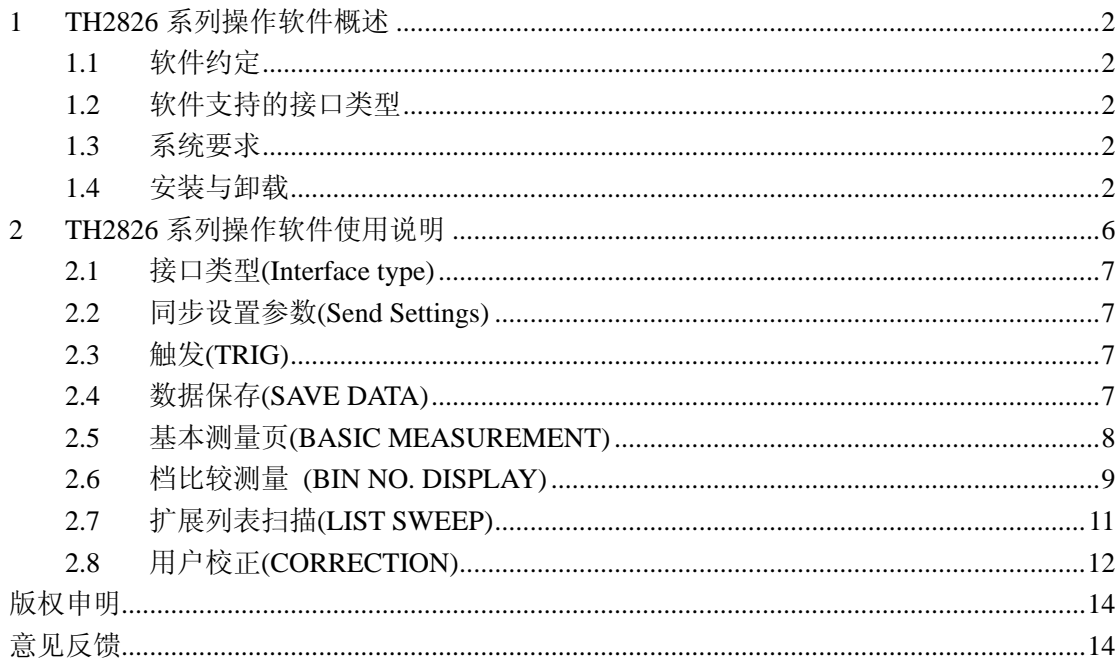

#### <span id="page-1-0"></span>**1** TH2826 系列操作软件概述

TH2826 系列操作软件是专为 TH2826 系列仪器配套设计的。该软件覆盖了仪器 中所有操作和部分系统设置。软件拥有测量结果保存功能,可以将测量结果保存 到"文本(\*.txt)", "电子表格(\*.xls)"文件中, 以便查看数据或用于分析。

**1.1** 软件约定

1. 本软件中所有需要手动输入的部分,均要按回车键[Enter]确认,否则输入无 实际效果!

2. 本软件中需要手动输入的部分,如果用户需要输入倍率后缀,则可以直接输 入,如: p,n,u,m,k,M。 注意: 该软件严格区分大小写。

1.2 软件支持的接口类型

#### **GPIB**、**USBTMC**、**LAN(LXI)**

1.3 系统要求

软件适合运行于Microsoft Windows的Win 2000 以上,奔腾 1.60GHz或更快, 512MB内存或更多,40GB以上硬盘空间。

1.4 安装与卸载

软件的安装简单易懂,操作如下:

1. 双击安装光盘中 setup.exe 文件,开始安装,界面如图 1-1 所示:

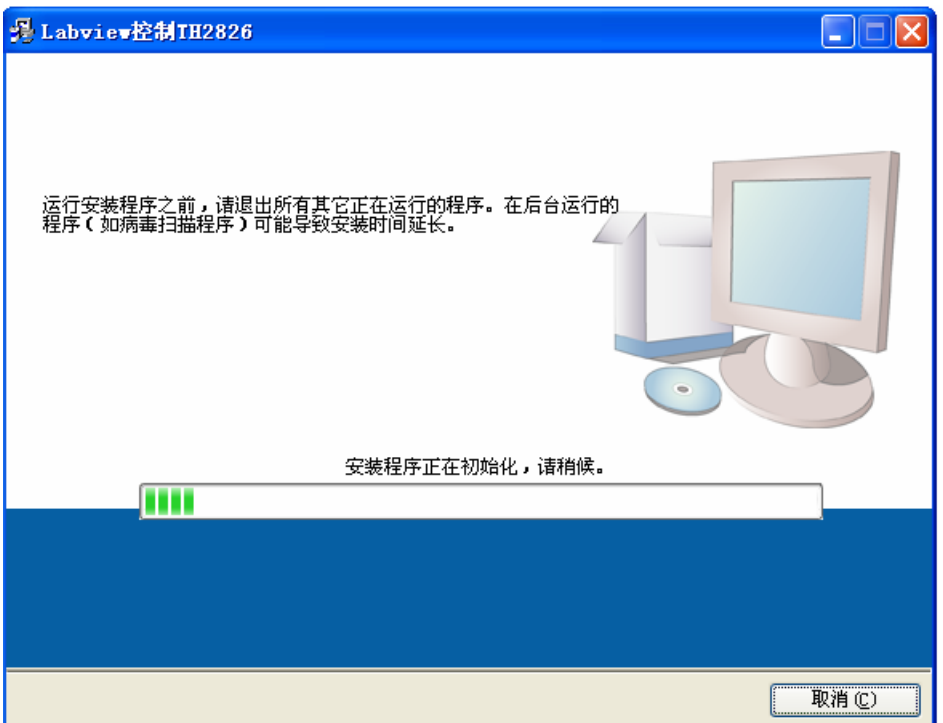

## 图 1-1 labview 控制 TH2826 软件安装初始界面

安装程序初始化完后,将显示选择安装目录界面,如图 1-2 所示。在此,你可以 选择软件安装的目录。

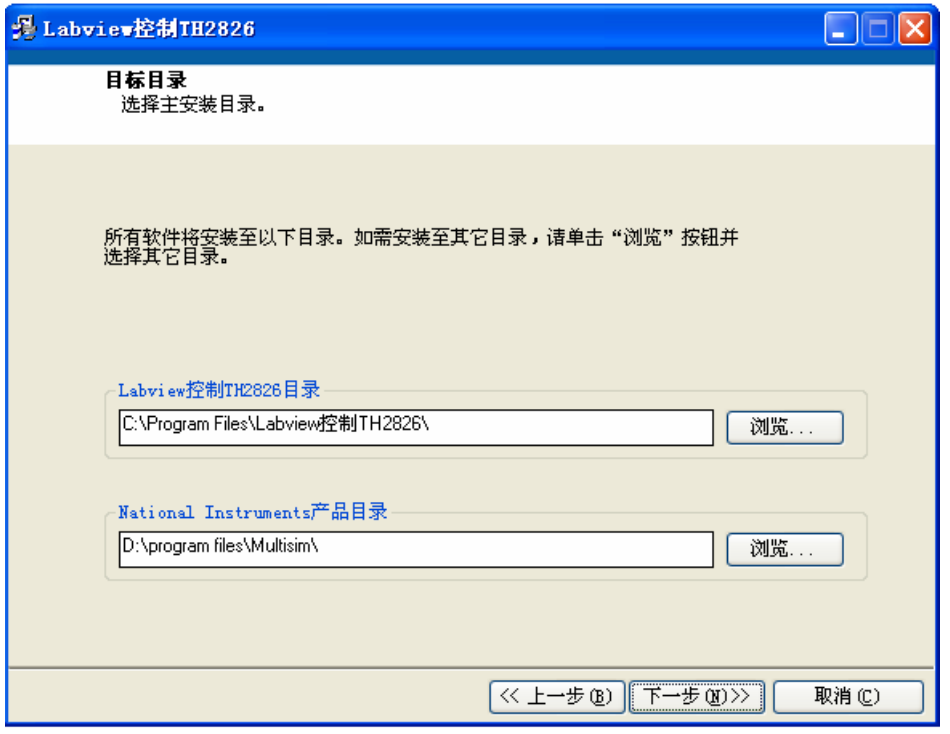

图 1-2 软件安装步骤图例 1

选择好软件安装目录后,单击"下一步",出现软件许可界面,如图 1-3 所示。选 择"接受"。

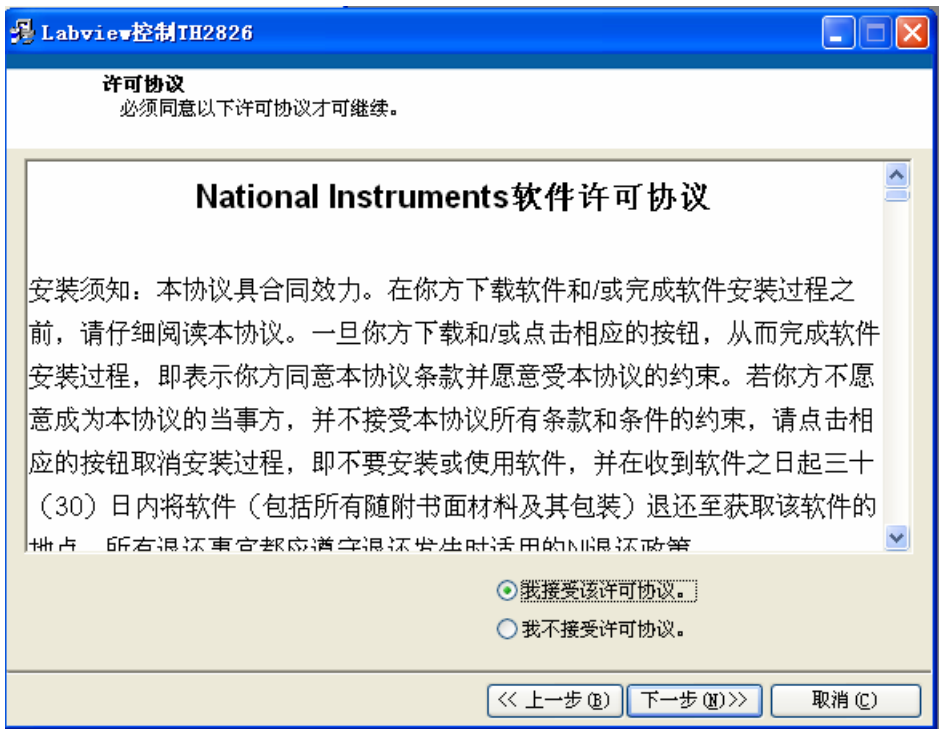

图 1-3 软件安装步骤图例 2

点击"下一步",界面如图 1-4 所示。

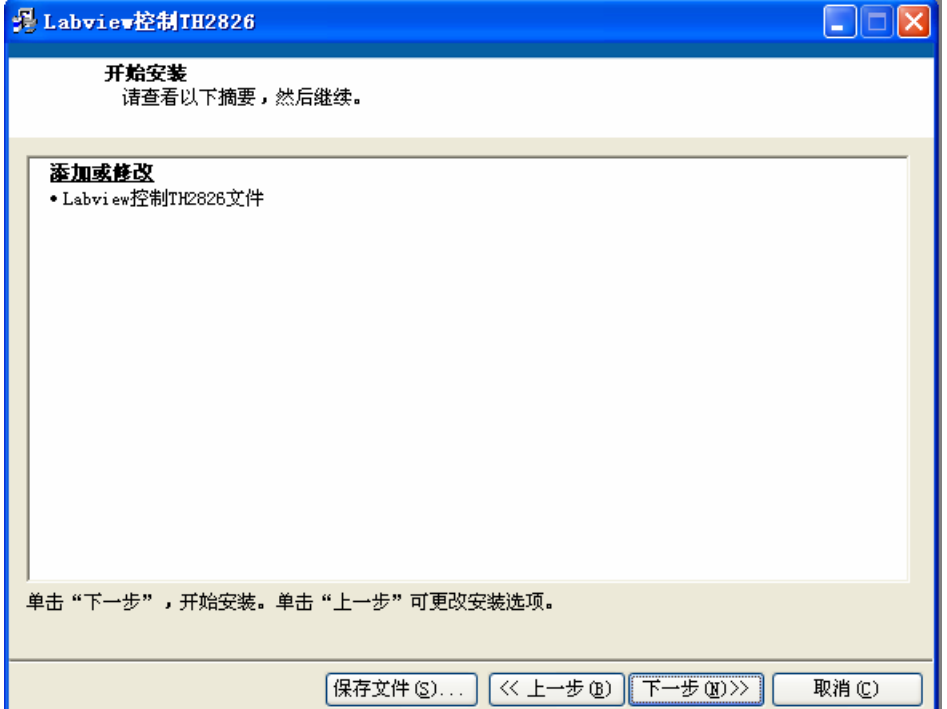

单击"下一步",将开始安装软件。

安装完成后,将出现如图 1-5 所示的界面。点击"完成",完成软件安装。

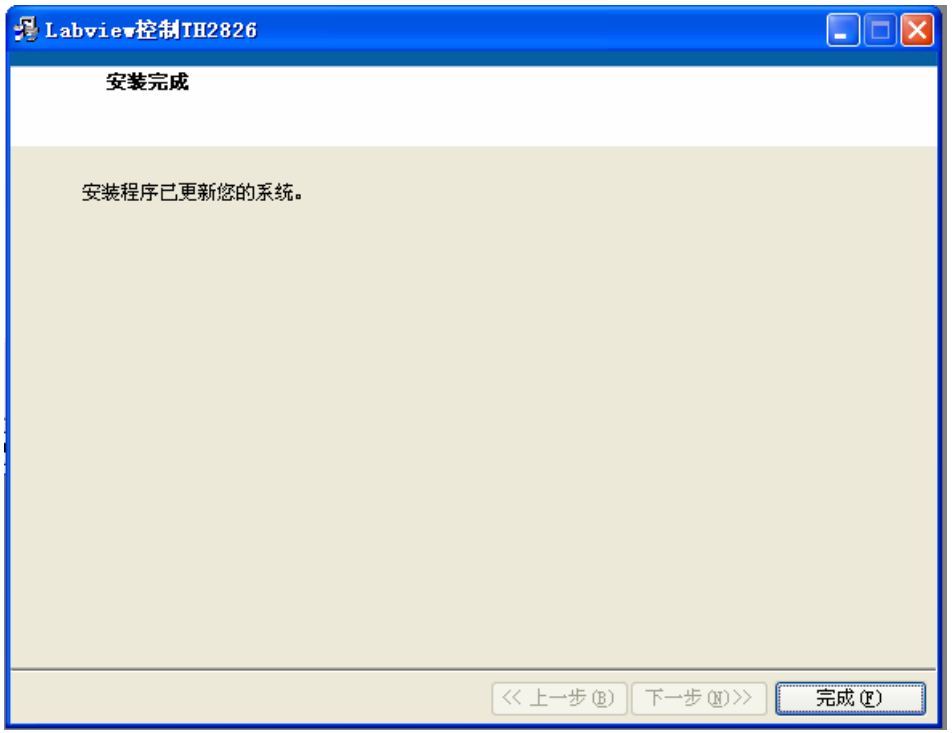

图 1-5 软件安装步骤图例 4

软件的卸载操作如下:

1. 打开控制面板。

2. 双击"添加和删除程序",打开"添加和删除程序"窗口。

3. 找到 TH2826 操作软件的名字,选中,点击更改/删除按钮,按照电脑提示, 删除 TH2826 操作软件。

## <span id="page-5-0"></span>**2 TH2826** 系列操作软件使用说明

在"开始"一"所有程序"中单击"labview"控制 TH2826"中的"应用程序", 启动运 行该软件。

软件启动后,主界面如图 2-1 所示:

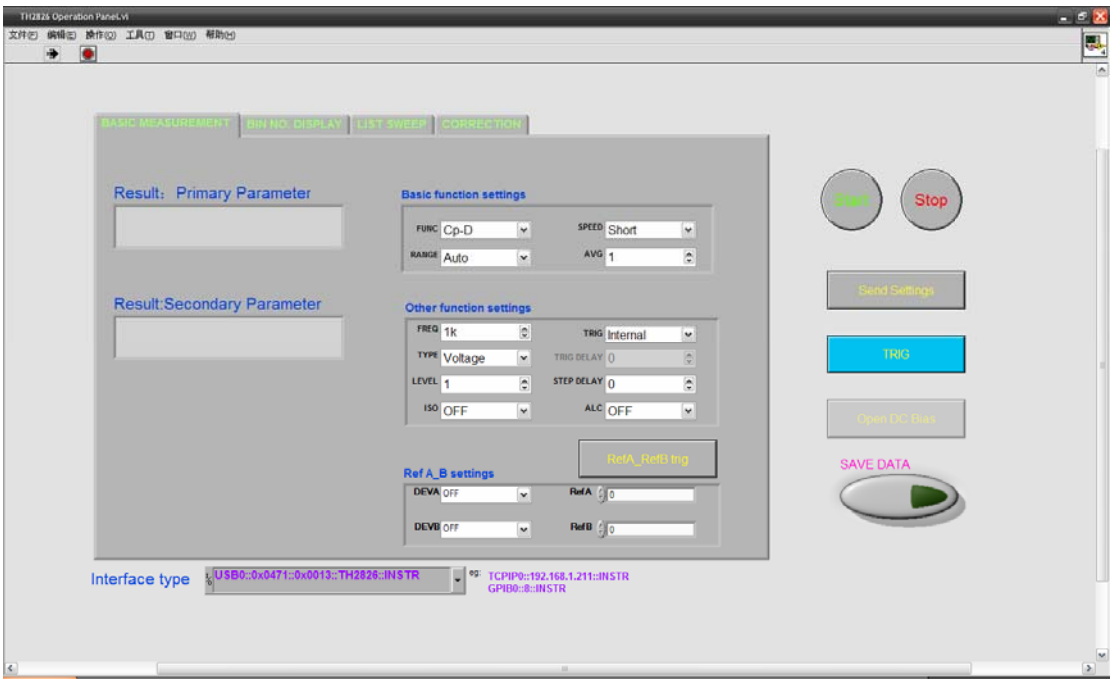

图 2-1 软件主界面

进入软件主界面后,用户首先应在 Interface type 处输入正确的接口资源名称(接 口资源名称介绍见下一节)。点击"start"按钮,软件会检测与仪器是否联机,如果 联机不成功,则会弹出如图 2-2 窗口以作提示

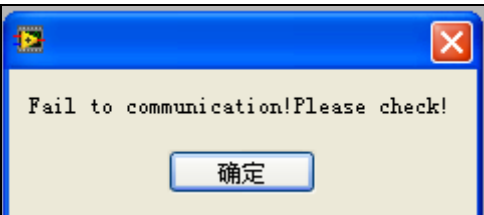

图 2-2 联机失败提示窗口

用户应检查:

(1)仪器电源是否打开;

(2)仪器"系统设置界面"的总线方式、总线地址是否与软件 interface type 项的相

<span id="page-6-0"></span>关内容一致;

(3)电脑是否与仪器用相应电缆连接。

### **2.1** 接口类型**(Interface type)**

用户应在此输入正确的接口类型名称。接口类型名称应为标准的VISA资源名称。 标准 VISA 资源名称举例:

TCPIP0::192.168.1.211::INSTR

#### GPIB0::8::INSTR

USB0::0x0471::0x0013::TH2826::INSTR

在使用 LAN 通讯方式时,符合 LXI 标准的 VISA 资源地址为 TCPIP0::192.168.1.211::INSTR,下划线处应对应仪器的实际IP地址。仪器的实际 IP地址可以在仪器的网络设置页进行查看和设置。

在使用GPIB通讯方式时,VISA资源地址为:GPIB0::8::INSTR,下划线处应对应 仪器的总线地址。仪器的总线地址可以在仪器的系统设置页进行查看和设置。

在使用 USBTMC 通讯方式时,符合 USBTMC 标准的 VISA 资源地址为 Interface type  $k^{\text{[USB0::0x0471::0x2826::QF90900001::INSTR]}}$ 

,在接口类型处可以

自动识别。

### **2.2** 同步设置参数(Send Settings)

同步设置参数是比较重要的一个按钮,只有通过触发该按钮,软件中各种设置才 能被发送到仪器,仪器才能执行相应操作。

#### **2.3** 触发(TRIG)

参数设置好并且同步设置参数后,用户需要测量器件,以获得测量值。用户只需 按动 TRIG 按钮。在触发方式为 internal 时,仪器处于内部连续触发状态,此时 不用按 TRIG 按钮, 仪器就可以完成连续测量; 当触发方式为 External、Manual、 Bus 时,用户每按 TRIG 按钮一次,仪器将进行触发测量一次。

#### **2.4** 数据保存**(SAVE DATA)**

点击主界面上的"SAVE DATA"按钮, 会弹出 FilePathInput 对话框, 如图 2-3 所示。点击"浏览"按钮,选择正确的目录后,输入文件名。点击"OK",即 可开始保存数据。再次按下"SAVE DATA"按钮,将停止保存数据。

<span id="page-7-0"></span>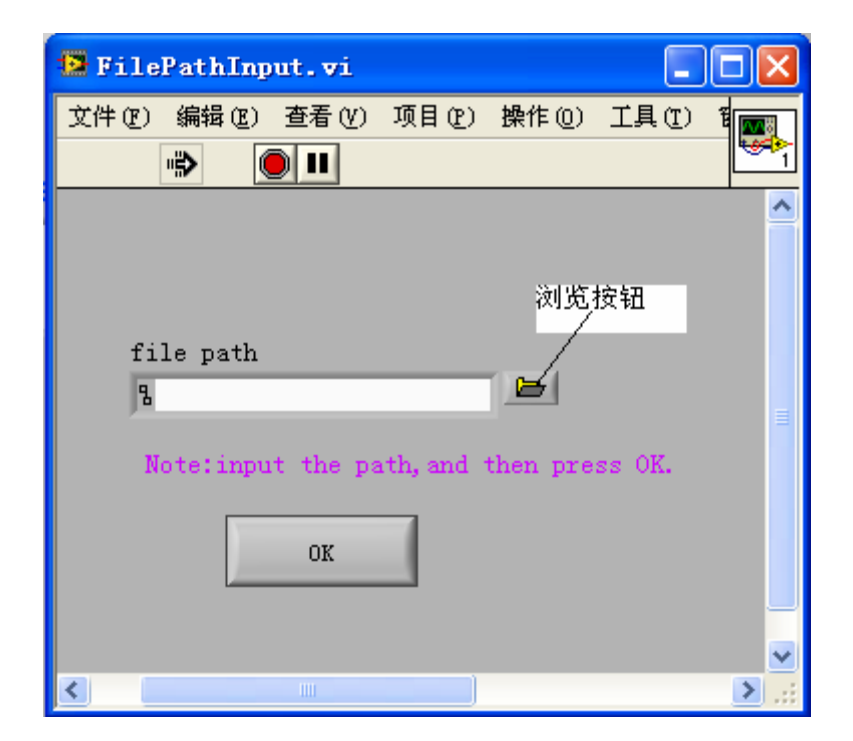

图 2-3 输入文件路径对话框

# **2.5** 基本测量页**(BASIC MEASUREMENT)**

联机成功后,点击"start"按钮,软件运行界面如图 2-4 所示:

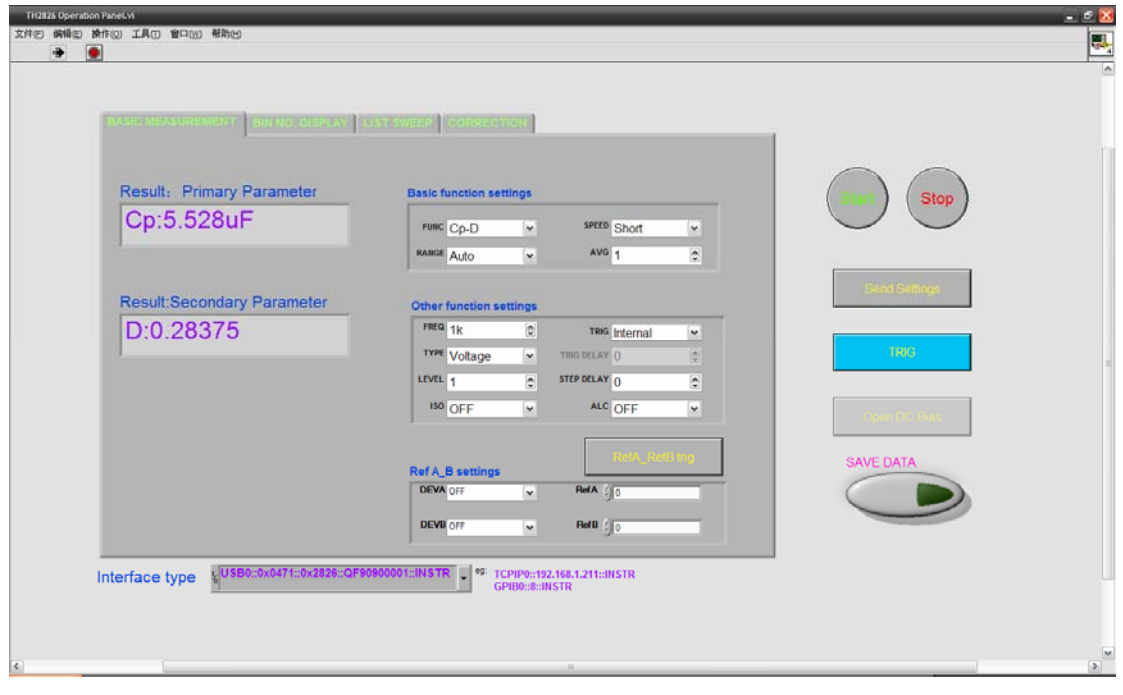

图 2-4 基本测量页运行时界面

<span id="page-8-0"></span>下面对图 2-4 做简要说明。

该界面主要用于仪器基本参数的设置和元件的测量显示。

1. 结果栏(Result)

左上角两处主副参数为:元件主副参数测量结果显示。

2. 基本和其它功能参数设置(Basic and other parameter settings) 这些功能参数的设置与仪器说明书中的描述相同,包含了功能、量程、速度、频 率、电平、触发、内阻、隔离、ALC、平均、延时、偏差 A, B、参考 A, B, 这里只对部分做描述,其它请参考产品说明书。

(1)参考 A、参考 B(Ref A\_B Settings):其对应仪器<测量设置>中"参考 A、B"参 数。用户可以在这两处文本框中输入待测元件主副参数,所有功能参数发送到仪 器的指令都通过"同步设置参数"(Send Settings)按钮进行。

参考 A、B 数值的获取可以通过触发"参考 A、B 值测量"(RefA\_B TRIG)按钮来 获得。

(2)频率:TH2826 对应频率范围:20Hz~5MHz。

(3)电平:10mV~5V

(4)平均:平均范围:1~255

(5)延时:延时范围:0~60s。

用户进行"同步设置参数"(Send Settings)后,可以按动"单步触发测量"(Trig)进行 单次测量。注意:连续测量时,必须保证"触发"参数为 INT。

#### **2.6** 档比较测量 **(BIN NO. DISPLAY)**

该界面主要用于仪器的档设置及各档数值的测量,结果的比较,档号的显示,各 档测量次数的统计等等。档比较测量界面如图 2-5:

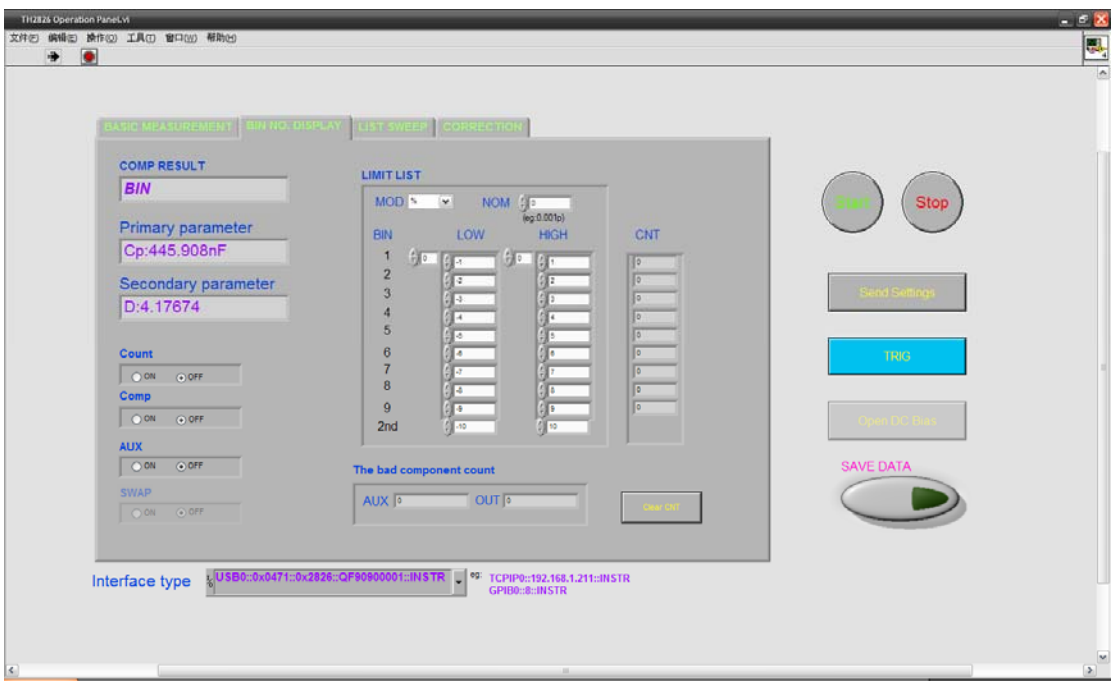

#### 图 2-5 档比较测量界面

该界面将仪器上<极限列表设置>、<档计数显示>和<档号显示>三个界面集成在 一起。下面将对该界面做简要说明:

1. 比较结果栏(COMP Result)

该显示框用于显示当前测量元件测量结果对应的档号

2. 实测结果监视(Primary parameter、Secondary parameter) 该部分包含主参数和副参数显示,对应显示框用于显示当前被测元件的测量结 果。

3. 计数(Count)

单选框,ON 表示开启计数功能;OFF 表示关闭计数功能。

4. 附属档、比较(AUX、Comp)

这些参数的详细说明可以参见 TH2826 使用说明书。

5. 极限列表(LIMIT LIST)

该部分为档比较设置的主要模块。

模式(MOD):包含% TOL(相对误差模式)、ABS TOL(绝对误差模式)、SEQ MODE(连续误差模式)。模式详细说明可参考 TH2826 使用说明书。

<span id="page-10-0"></span>标称值(NOM): 进行档比较测试时, 必须设定标称值, 以便有个比较对象。

列表框的数据的输入和仪器上的操作一样,用户可以很方便的输入。

6. 计数清除(Clear CNT)

该按钮主要用于各档计数结果的清除,在清除软件各档计数结果的同时会发送命 令清除仪器上各档的计数结果。

#### **2.7** 扩展列表扫描**(LIST SWEEP)**

扩展列表扫描是为了方便用户使用,而专门开辟的一个新的测量界面。用户在标 准列表扫描设置中可以进行 10 组测试。界面如图 2-6:

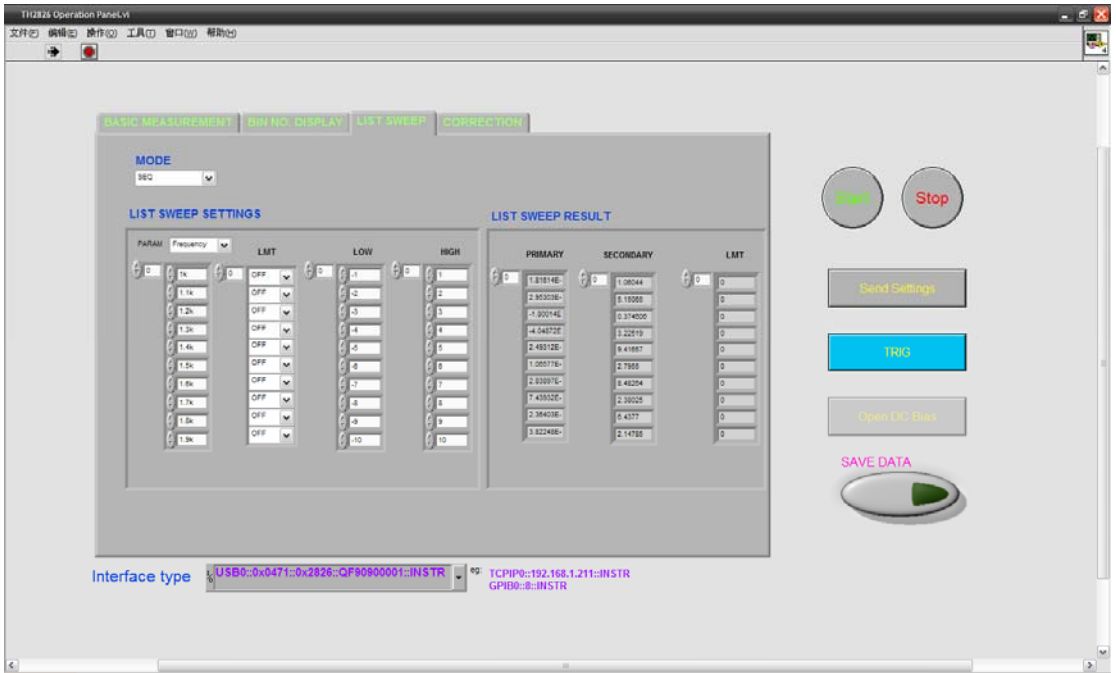

图 2-6 列表扫描运行界面

测试条件:对应表格为各组待测条件。用户可以手动输入或修改各组测试条件。 方法: 用鼠标点击待输入行, 然后键盘输入数据, 按回车键[Enter]键确认。

LMT: 确定比较模式, A 即为主参数比较; B 即为副参数比较。

上下限(LOW、HIGH): 用于设定比较的极限。

测试结果:扩展列表扫描列表右侧 3 列灰色表格是用于显示对应行测试主副参数 结果和比较结果。

# <span id="page-11-0"></span>**2.8** 用户校正**(CORRECTION)**

用户校正界面主要用于仪器的各频率点清零校正功能。包括了开路、短路、负载 校正。界面如图 2-7 所示:

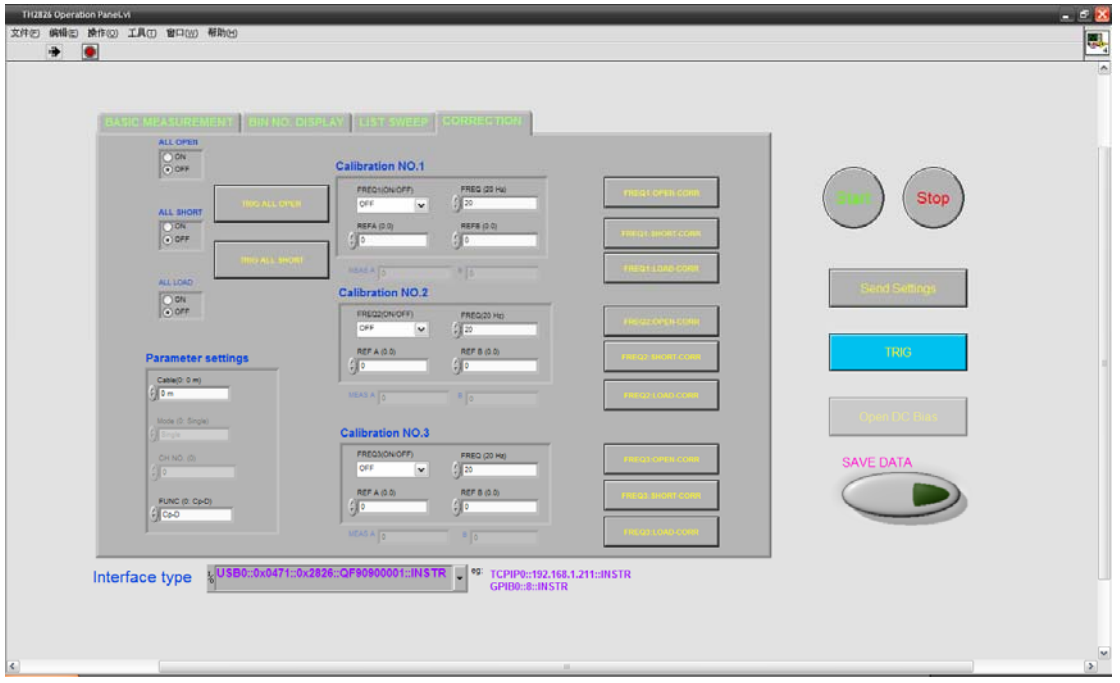

图 2-7 用户校正主界面

用户校正界面集成了仪器<用户校正>页面中所有功能。其功能说明可以参考 TH2826 使用说明书。

下面对用户校正页面做详细说明:

1. 开路、短路、负载总开关(ALL OPEN、ALL SHORT、ALL LOAD) 这三个总开关单选框用于开启仪器开路、短路和负载清零总开关。

2. 全频开路、短路按钮(TRIG ALL OPEN、TRIG ALL SHORT) 全频开路、短路按钮用于触发仪器进行全频开、短路清零操作。

3. 参数设置框(Parameter setting) 该栏主要用于设置仪器的电缆长度、方式、通道和校正功能。操作时,用户只需 在对应列表框中选择参数即可。

4. 单频清零 1、2、3(Calibration NO. 1~3) 这三个单频清零栏对应仪器<用户校正>中频率 1、2、3 。以单频清零 1 操作为 例。操作如下: 确保仪器与电脑联机, 仪器开启, 联机成功; 选择频率开关为 ON,在频率 1 文本框中输入频率数据,回车[Enter]确认。点击"Send Setting"按 钮,设置同步参数。单击"频率 1 短路清零"(FREQ1 SHORT CORR)按钮, 软件 会提醒用户正确开短路,以确保开路、短路清零数据正确。

#### <span id="page-13-0"></span>版权申明

TH2826 系列仪器是一款精密宽频 LCR 仪器。测试频率范围从 20Hz~5MHz。而 该软件则专为该系列仪器配套设计,以拓宽仪器的使用空间。

该软件版权及最终解释权归常州同惠电子有限公司所有,非经授权,不得非法使 用、复制、传播或作其他用途。

软件版本号: v1.0@2009/08

软件设计者:WG

意见反馈

由于这是一个免费的演示软件,软件可能达不到理想的用户体验效果。如用 户在使用过程中发现问题或有什么要求,可跟我们的销售部门联系,以定制适合 用户的付费软件;另外我们的接口协议是符合 VISA 标准的,用户还可以使用 LabView、VB 或 VC++等开发工具开发符合需求的应用软件。

咨询电话0519-85132222。欢迎用户光临我公司网站查看资料和购买各款仪 器, 我公司网址[http://www.tonghui.com.cn](http://www.tonghuico.com/)。